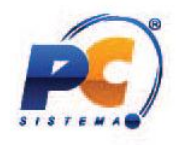

# Sped ECF

# Tutorial WinThor e Informações Gerais

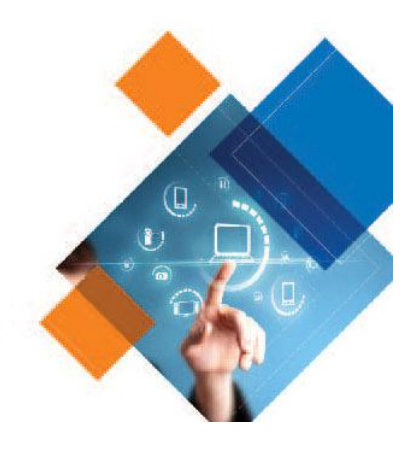

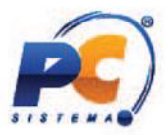

O que é? A ECF (Escrituração Contábil Fiscal) é uma obrigação anual das empresas, instituída pela Receita Federal do Brasil e trata-se da unificação de informações de origem contábil e fiscal, incluindo também dados de origem extra contábil. De modo geral, a ECF é um arquivo digital que O que é? A ECF (Escrituração Contábil Fiscal) é uma obrigação anual das empresas, instituída pela Receita Federal do Brasil e trata-se da unificação de informações de origem contábil e fiscal, incluindo também dados de ori

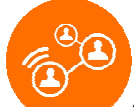

Quem precisa entregar? Através da [Instrução Normativa RFB 1.422](http://www.normaslegais.com.br/legislacao/instrucao-normativa-1422-2013.htm)/2013 ficou estabelecido que a partir do ano-calendário de 2014, todas as pessoas jurídicas, inclusive as equiparadas, deverão apresentar a Escrituração Contábil Fiscal (ECF) de forma centralizada pela matriz. Essa obrigatoriedade não se aplica: estabelecido que a partir do ano-calendário de 2014, todas as pessoas jurídicas, inclusive as<br>equiparadas, deverão apresentar a Escrituração Contábil Fiscal (ECF) de forma centralizada pela matriz.<br>Essa obrigatoriedade não

I – às pessoas jurídicas optantes pelo Regime Especial Unificado de Arrecadação de Tributos e trata a Lei Complementar nº 123/2006 123/2006;

II - [aos órgãos públicos, às au](http://www.normaslegais.com.br/legislacao/lc123_2006.htm)tarquias e às fundações públicas;

III – às pessoas jurídicas inativas; e

IV - às pessoas jurídicas imunes e isentas que, em relação aos fatos ocorridos no ano-calendário, não tenham sido obrigadas à apresentação da Escrituração Fiscal Digital da Contribuição para o PIS/Pasep, da Contribuição para o Financiamento da Seguridade Social (Cofins) e da Contribuição sobre a Receita (EFD-Contribuições), nos termos da Instrução Normativa RFB nº 1.252, de 1º de março de 2012. i à apresentação da Escrituração Fiscal Digital da Contribuição para o F<br>o Financiamento da Seguridade Social (Cofins) e da Contribuição Pre<br>Contribuições), nos termos da Instrução Normativa RFB nº 1.252, de 1º o Previdenciária

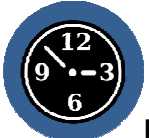

Prazo de entrega: O Governo Federal por meio da Instrução Normativa nº 1.524/2014 (DOU 09/12) alterou o prazo de entrega da ECF para o último dia útil de setembro de cada ano.

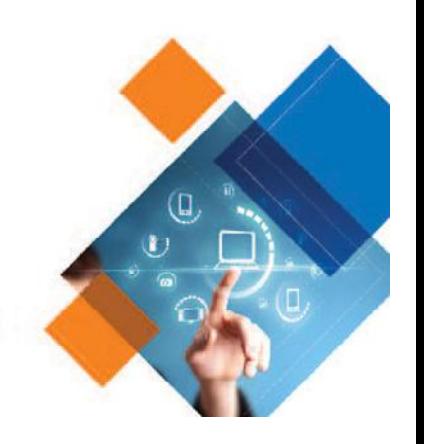

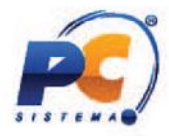

---------------------------------------------------------------------------------------------------------------------------------------------

-------------------------------------------------

--------------------------------------------------------------------------------------------

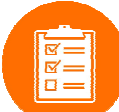

Antes de iniciar esse processo, é muito importante que as seguintes etapas sejam atendidas:

- $\checkmark$  Para dar início ao processo com segurança é necessário estar com todas as movimentações Para dar início ao processo com segurança é necessário estar com todas as movimentações<br>contábeis do exercício de 2014 em dia e devidamente conciliadas. O **contador** da sua empresa é o profissional que detém todas as informações necessárias para o envio correto dessa é o profissional que detém todas as informações necessárias para o envio correto dessa<br>obrigação, é preciso ficar atento à legislação desse processo, inclusive se forem necessárias retificações dos dados importados. obrigação, é preciso ficar atento à legislação desse processo, inclusive se forem necessárias<br>retificações dos dados importados.<br>∕ Para configuração e envio do arquivo para o Sped ECF é necessário recuperar o arquivo
- assinado do Sped ECD enviado dia 30/06/2015, pois o este arquivo já preenche informações dos blocos C, J e K dentro do ECF com segurança.
- √ Não se aventure a iniciar o processo sem ter lido ou sem o acompanhamento do **Manual de**<br>Orientação da **de emercia de ECF**, de disponível em: Orientação da ECF http://www1.receita.fazenda.gov.br/sistemas/ecf/download.htm. Inclusive para retirada de dúvidas e esclarecimentos. Ao final desse documento estão informados para pesquisa rápida os <u>Blocos de Composição da ECF</u>.
- Ter bastante atenção à versão do Programa Validador ECF, pois pode ser a alidador atualizado e influen[ciar negativamente na validaçã](#page-15-0)o do arquivo. Caso envie o arquivo e algo relevante tenha<br>sido atualizado é preciso retransmití-lo após consertar. sido atualizado é preciso retransmití-lo após consertar.
- ✓ Caso você tenha o Módulo Contábil do WinThor, tenha bastante atenção e cuidado às Caso você tenha o **Módulo Contábil do WinThor**, tenha bastante atenção e cuidado às<br>parametrizações que devem ser realizadas no sistema antes da importação do arquivo para o Programa Validador ECF da Receita Federal. Elas estão detalhadas a seguir neste documento. As imagens de todos os registros apresentados neste tutorial são meramente ilustrativas.

Prossiga apenas se todas estas etapas estiverem Ok.

-------------------------------------------------------------------------------------------------------------------------------------

-----------------------------------------------------------------------------------------------------------------------------

-------------------------------------------------------------------------------------------------------------------------------------

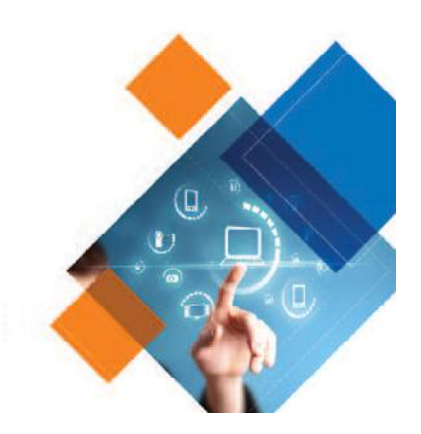

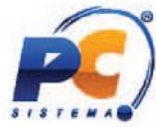

<span id="page-3-0"></span>Para iniciar esse processo no WinThor é necessário realizar algumas parametrizações e verificar a versão das rotinas envolvidas para garantir a assertividade no processo. A primeira rotina a ser acessada é a 2100 - Atualização do Banco de Dados com o objetivo de criar, no banco de dados, o plano de contas referencial do Sped ECF.

1. Clique a aba Menu, Permissões e Fórmulas, selecione a opção Criar Plano de Contas Referência (Sped) e clique o botão Confirmar para realizar a atualização correspondente.

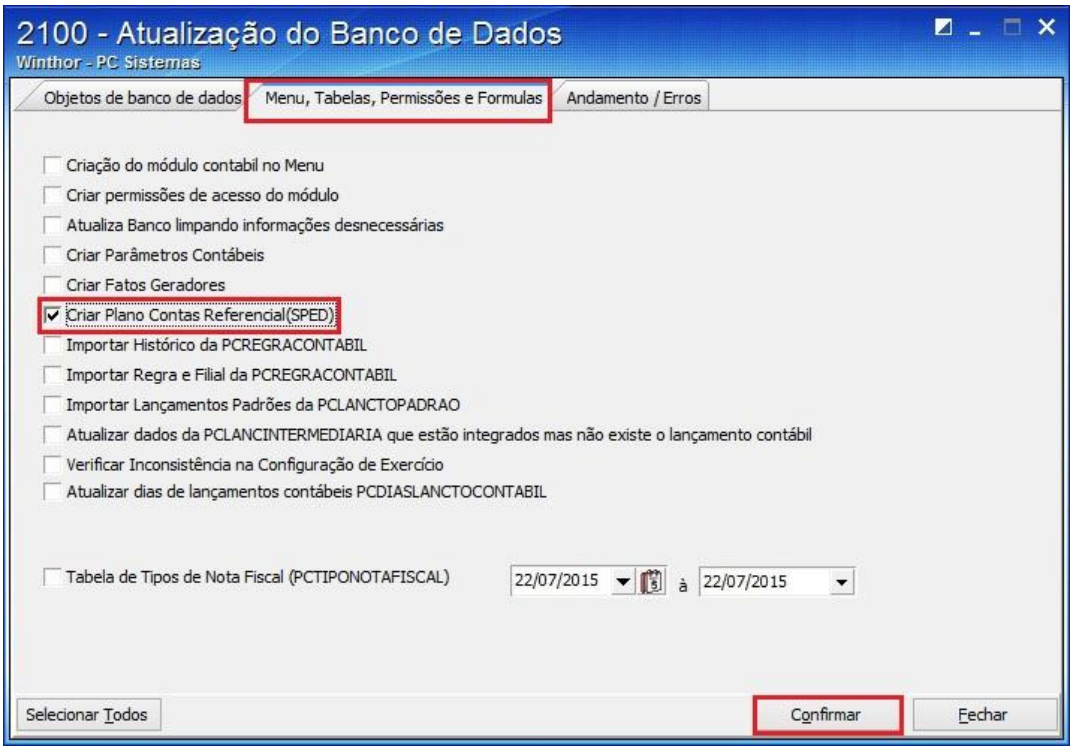

Após realizada essa atualização, acessar a rotina 2104 - Cadastro de Plano de Contas que tem como objetivo o cadastro dos planos de contas referenciais. Uma parte muito importante para o Sped ECF, pois é a realização dos vínculos das contas cadastradas no sistema às contas que são referência para a Receita Federal. Esse processo precisa ser feito com cautela e atenção, caso contrário, pode causar inconsistências nas informações no validador e provocar multas ou cálculo incorreto de impostos.

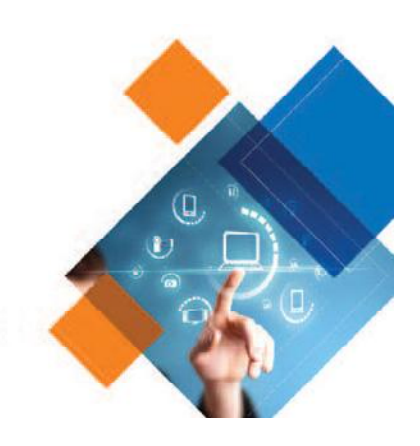

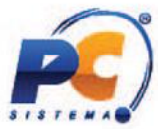

1. Clique a aba Parametrizações do Plano de Contas e observe atentamente as opções no campo Cód.

Plano de Contas referencial. O plano de contas deve ser selecionado de acordo com a realidade tributária

da sua empresa.

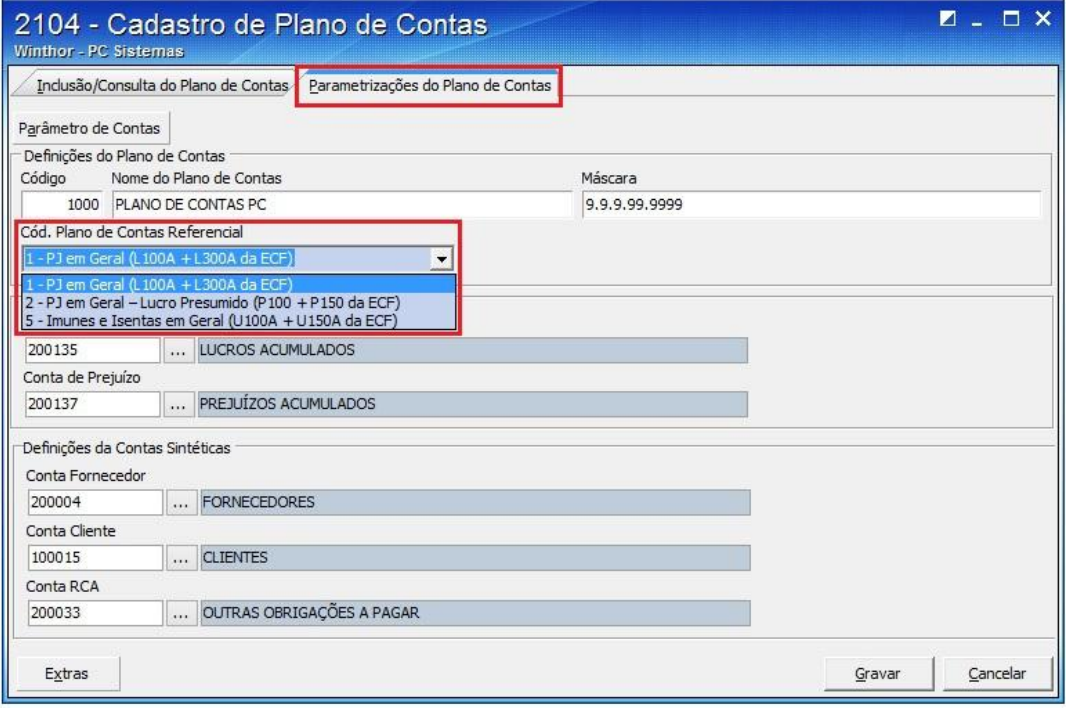

2. Após a seleção do plano de contas, clique a aba Inclusão/Consulta do Plano de Contas, após, o botão Extras e a opção Vincular Conta Contábil e Conta Referencial Sped.

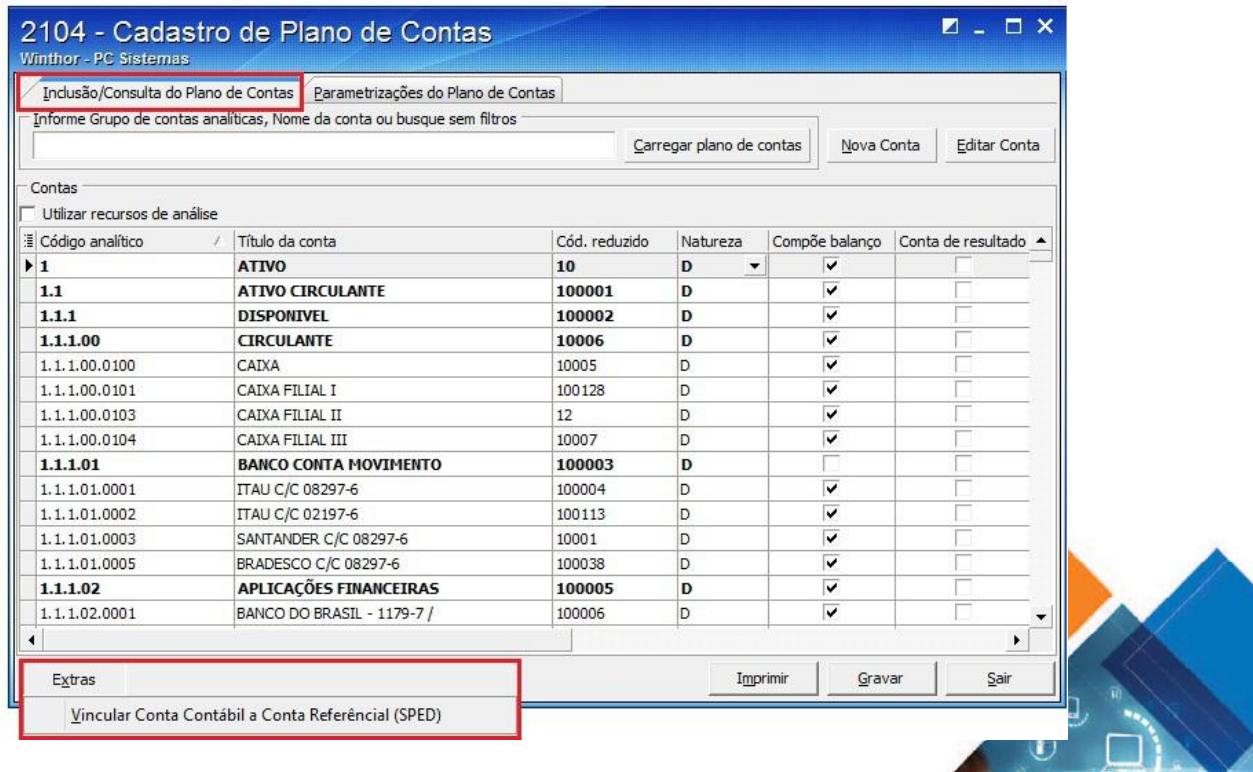

 $\overline{\mathbb{Q}}$ 

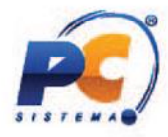

3. Observe que aparecerá uma nova coluna para realização do vínculo de cada conta contábil às contas referenciais do Sped ECF. No exemplo abaixo já foram vinculadas algumas contas para o Sped ECF ECF. Obs.: O campo Cód. conta SPED será utilizado apenas para geração do Sped Contábil ano calendário 2013 e Fcont 2014 bem como seus anos anteriores.

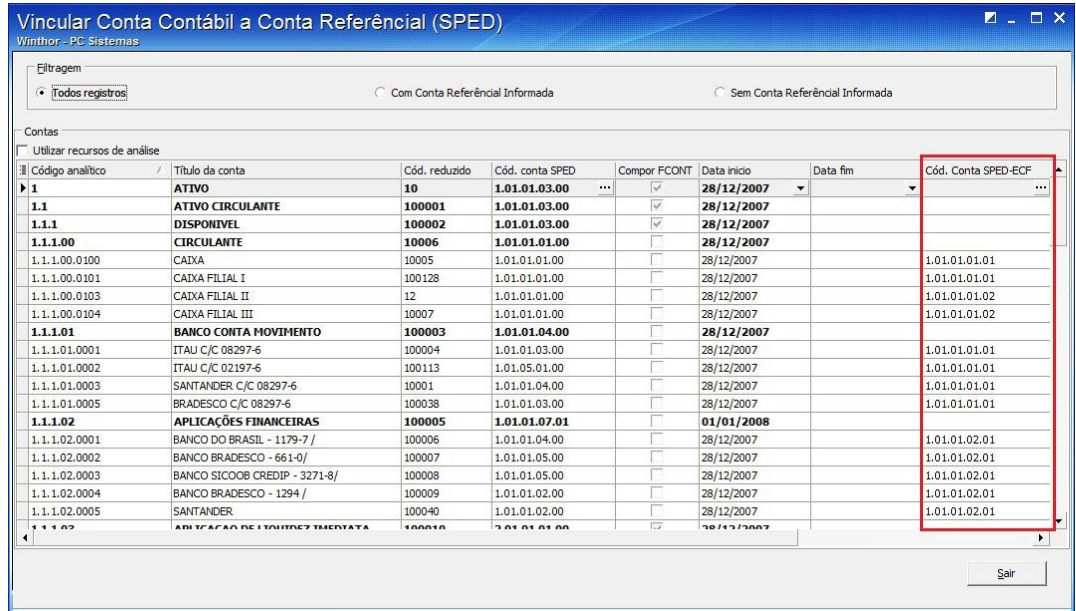

Dica: Ao realizar essa etapa do processo, acompanhe a leitura do Manual de Orientação da ECF no Registro

O próximo passo dentro do WinThor é acessar a rotina **2132 - Gerar Arquivos Contábeis**, cujo objetivo é gerar os registros de Parâmetros de Tributação, Parâmetros Complementares, Dados Cadastrais e gerar os registros de Parâmetros de Tributação, Parâmetros Complementares, Dados Cadastrais e<br>Identificação das SCP. Os registros do PVA ECF (Programa Validador e Assinador da Escrituração Contábil Fiscal) gerados são: Abertura Identificação etapa do acompanhe leitura C051: Plano de Contas Referencial.

- Registro 0000: Abertura do Arquivo Digital e Identificação da Pessoa Jurídica
- Registro 0001: Abertura do Bloco 0
- Registro 0010: Parâmetros de Tributação
- Registro 0020: Parâmetros Complementares
- Registro 0030: Dados Cadastrais
- Registro 0035: Identificação das SCP

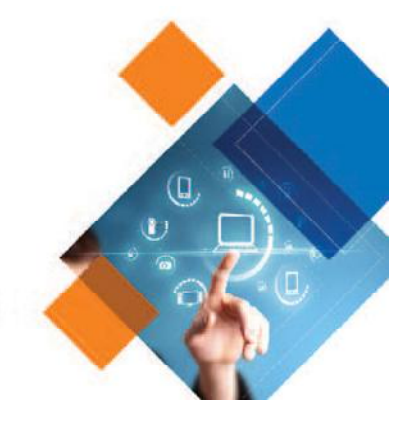

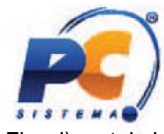

1. Clicar o botão ECF (Escrituração Contábil Fiscal) na tela inicial da rotina.

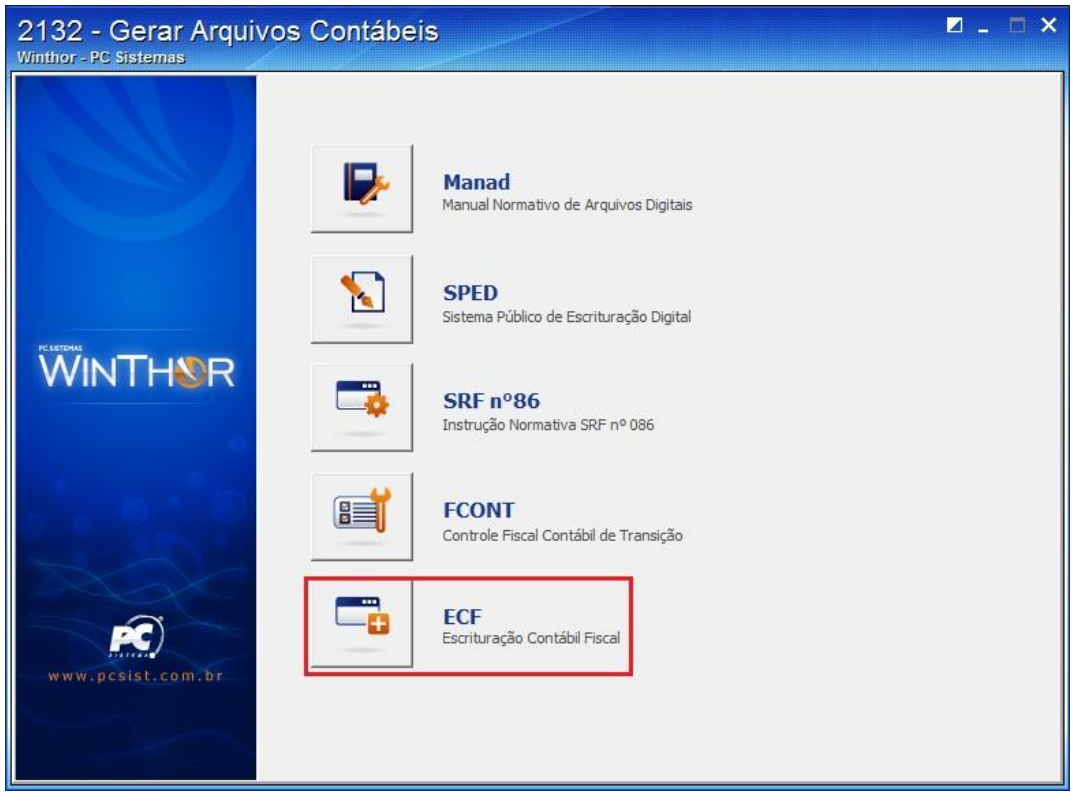

## 2. Informar a empresa, ano e clicar o botão Confirmar.

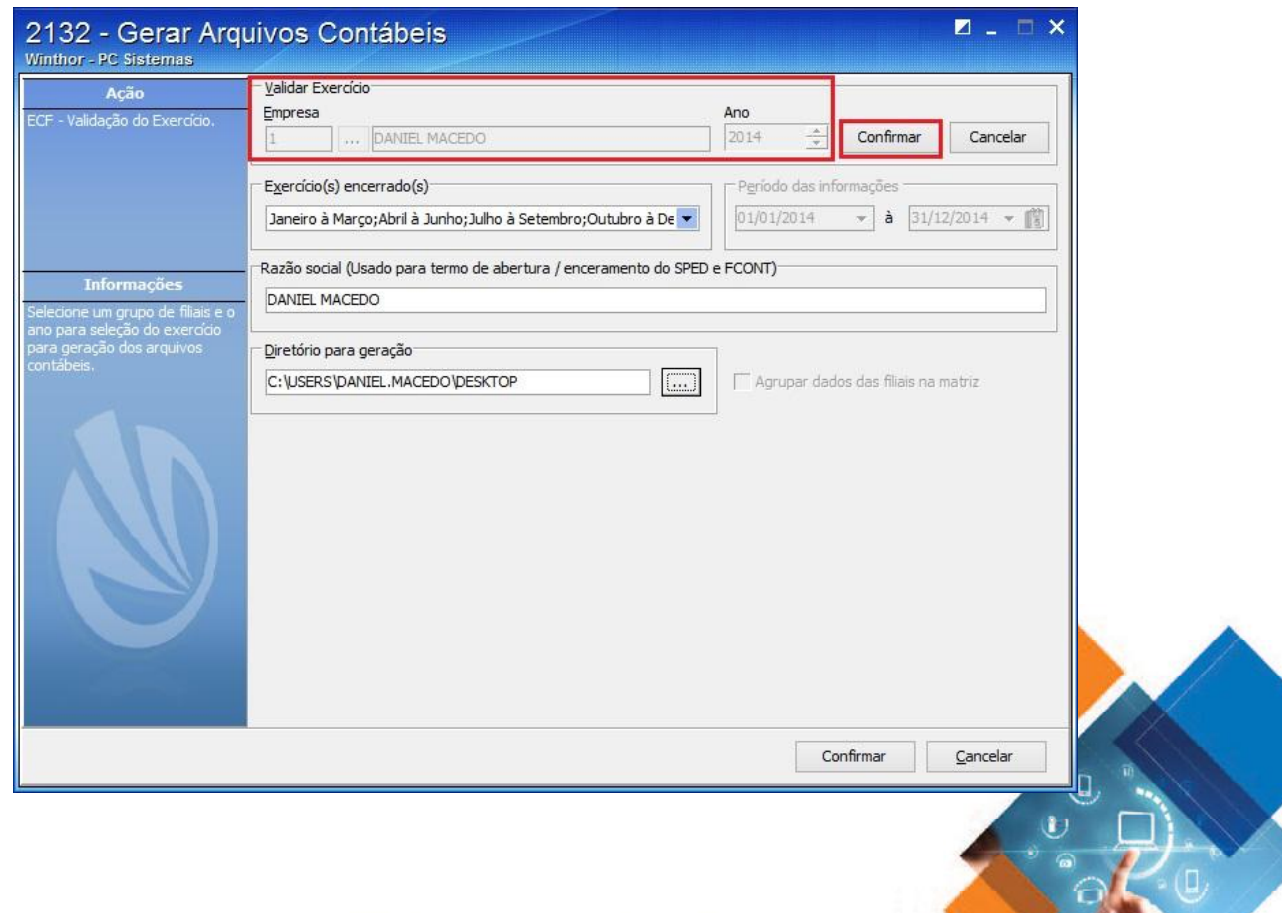

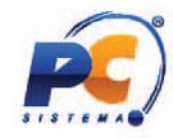

3. Informar o exercício encerrado, o que já altera automaticamente o período. Informar a Razão social e informar o Diretório para geração do arquivo. Clicar Confirmar para gerar o arquivo.

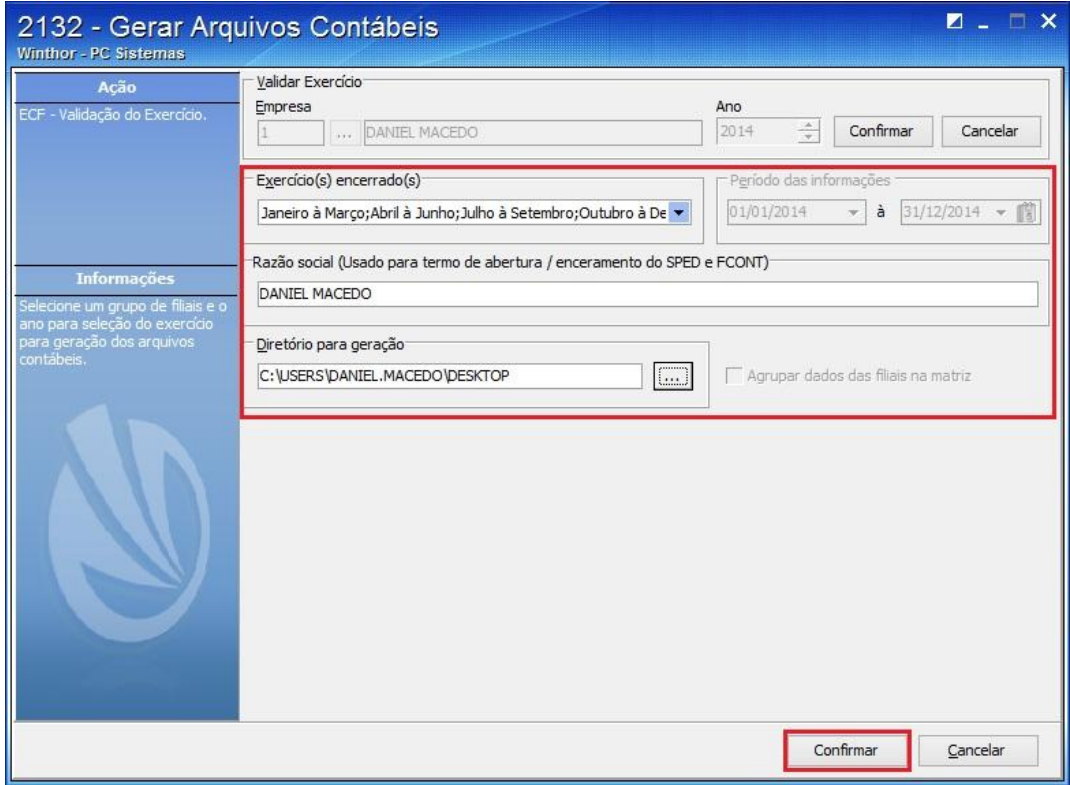

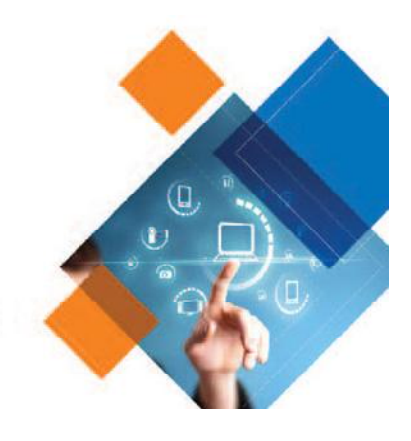

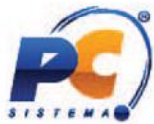

4. As imagens de todos os registros apresentados neste tutorial são meramente ilustrativas. Essas informações são estritamente contábeis, logo a pessoa mais indicada para o preenchimento e seleção das opções de forma segura e correta é o contador da sua empresa. Sendo assim, nesse momento é necessário preencher os dados solicitados pelos registros correspondentes, iniciando pelas informações do Registro 0000.

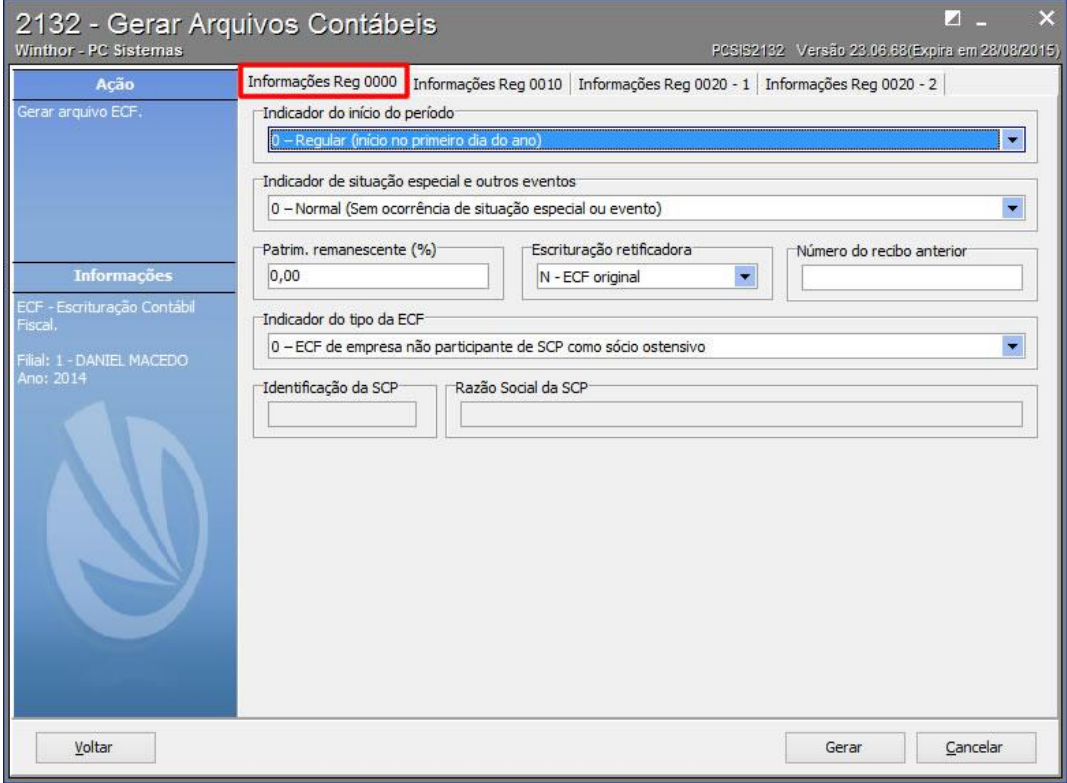

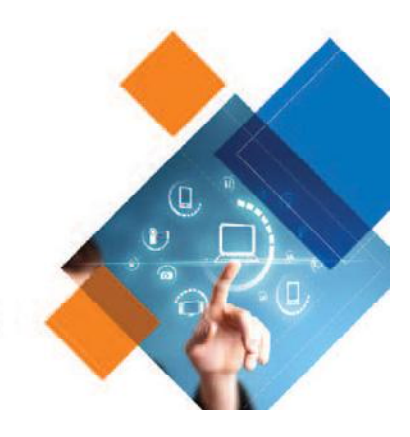

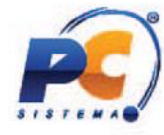

## 5. Preencher informações do Registro 0010:

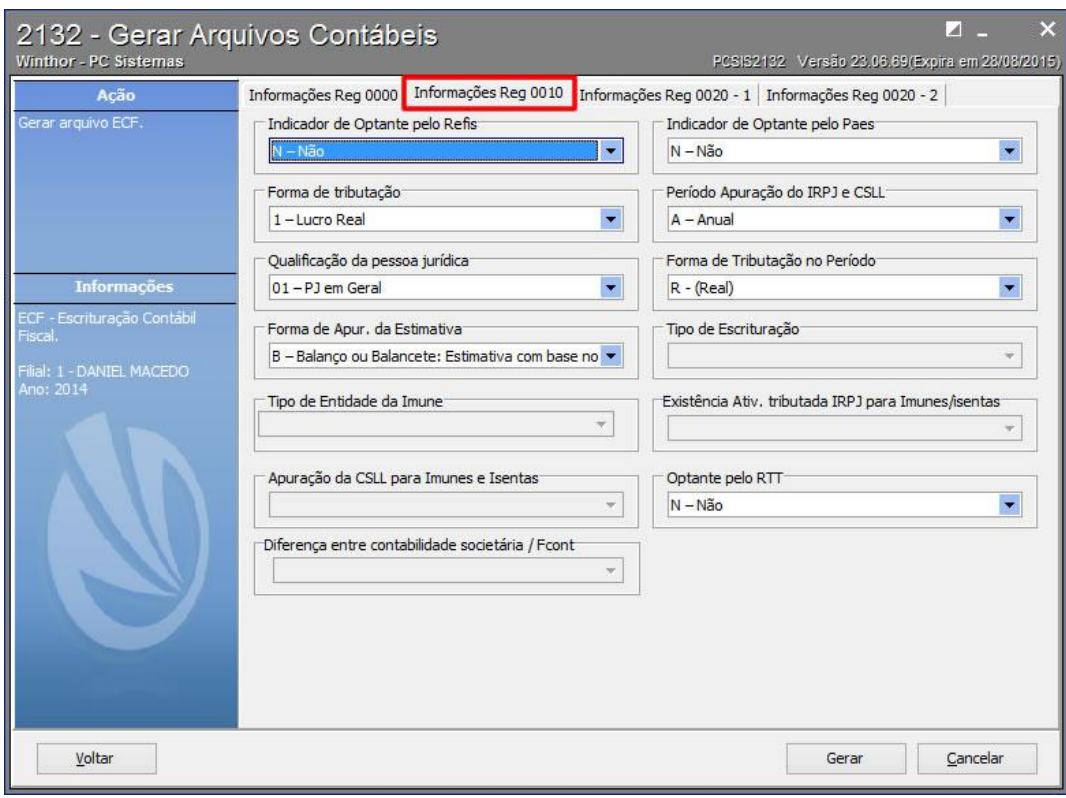

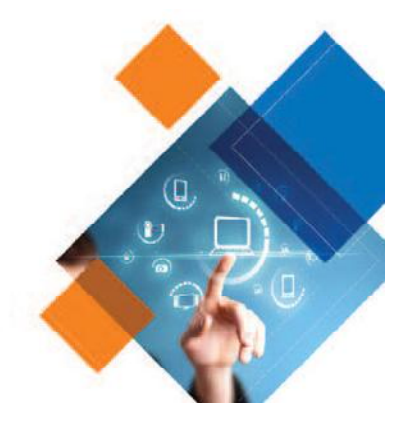

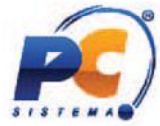

6. Preencher informações do Registro 0020 e, após clicar o botão Gerar para gerar o arquivo com esses registros e importá-lo para o PVA (Programa Validador e Assinador).

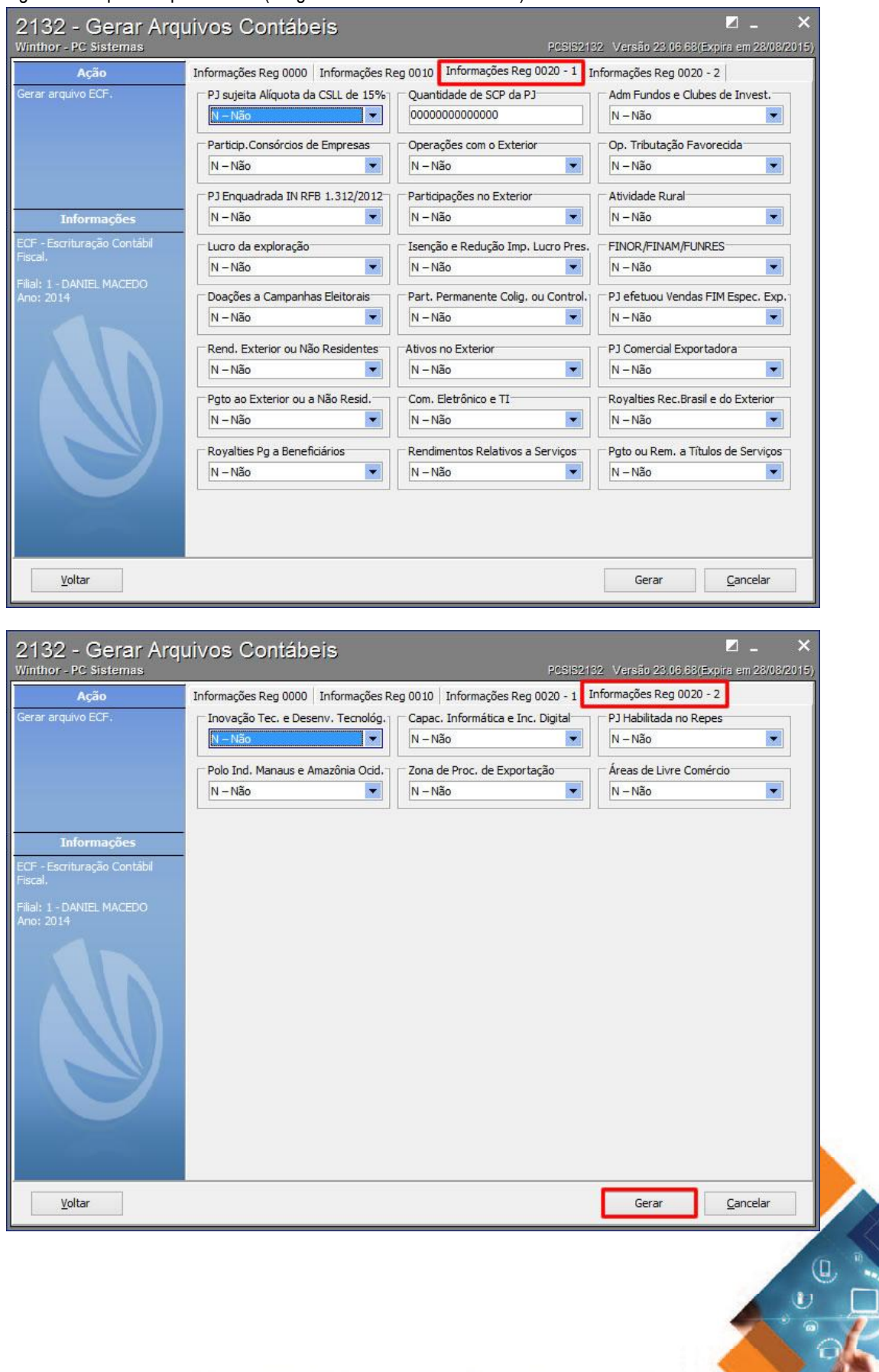

Tel. Comercial: 0800-7072707 | www.pcsist.com.br

 $\begin{bmatrix} 1 \\ 0 \end{bmatrix}$ 

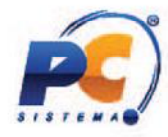

Independente de utilizar em sua empresa o Módulo Contábil do WinThor é necessário realizar o processo de recuperação do arquivo enviado para o Sped Contábil dentro do PVA para a conferência dos dados importados, além do preenchimento daqueles que não são importados. Esse processo será demonstrado abaixo:

1. Dentro do PVA, clicar a opção ECF apontada abaixo e, após, selecionar o arquivo correspondente e abri-lo.

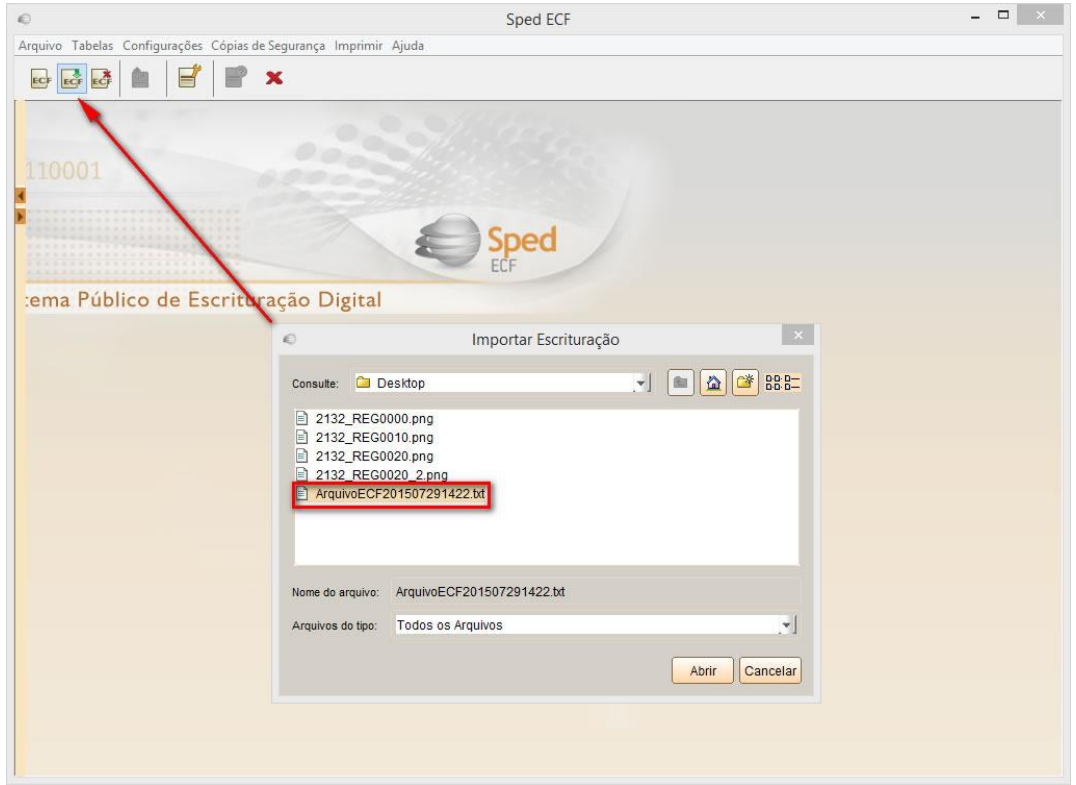

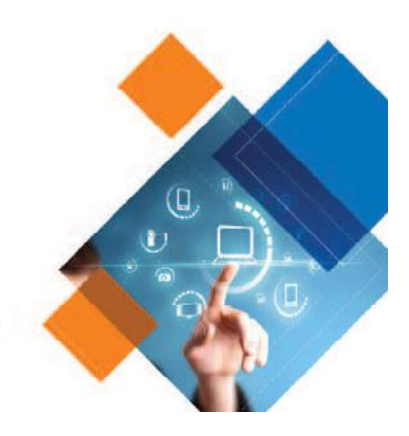

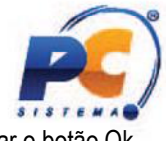

2. Confirmar os dados da escrituração e clicar o botão Ok.

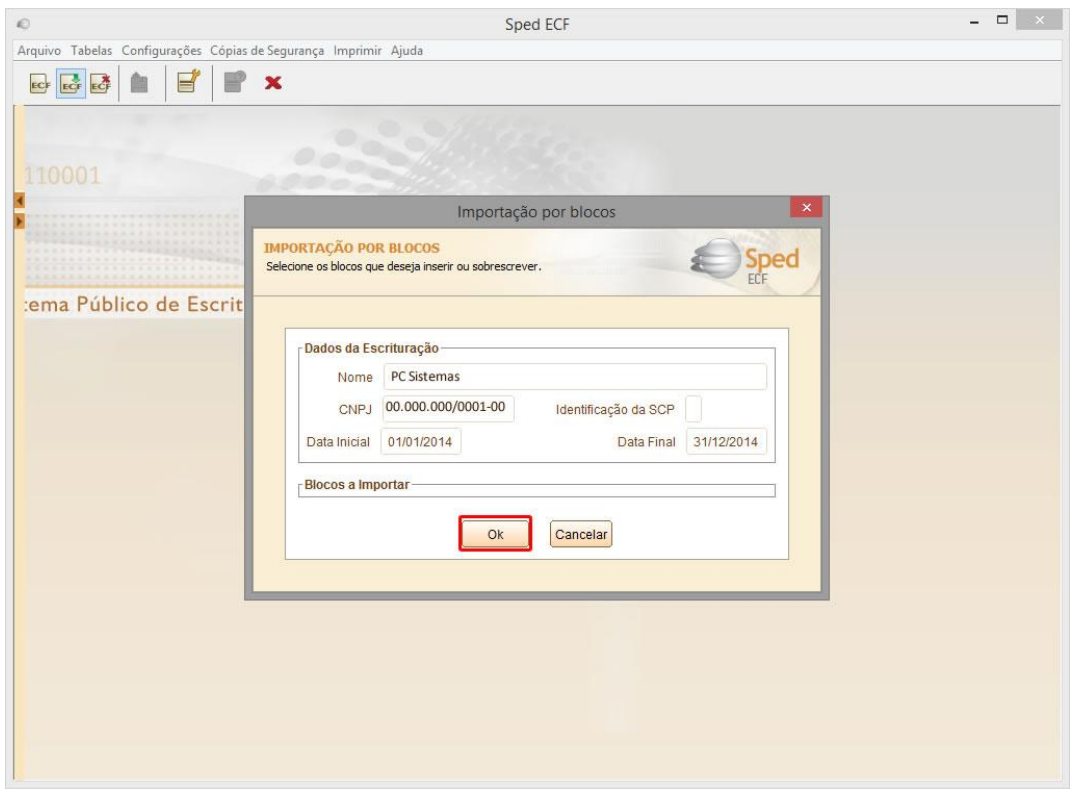

3. Selecionar o arquivo para recuperação e clicar o botão Ok. Para recuperação, esse arquivo deve estar assinado por pelo menos um responsável, no caso o Contador. E para a correta validação e entrega, após o preenchimento dos registros necessários, deve ter a assinatura também do diretor ou responsável pela empresa.

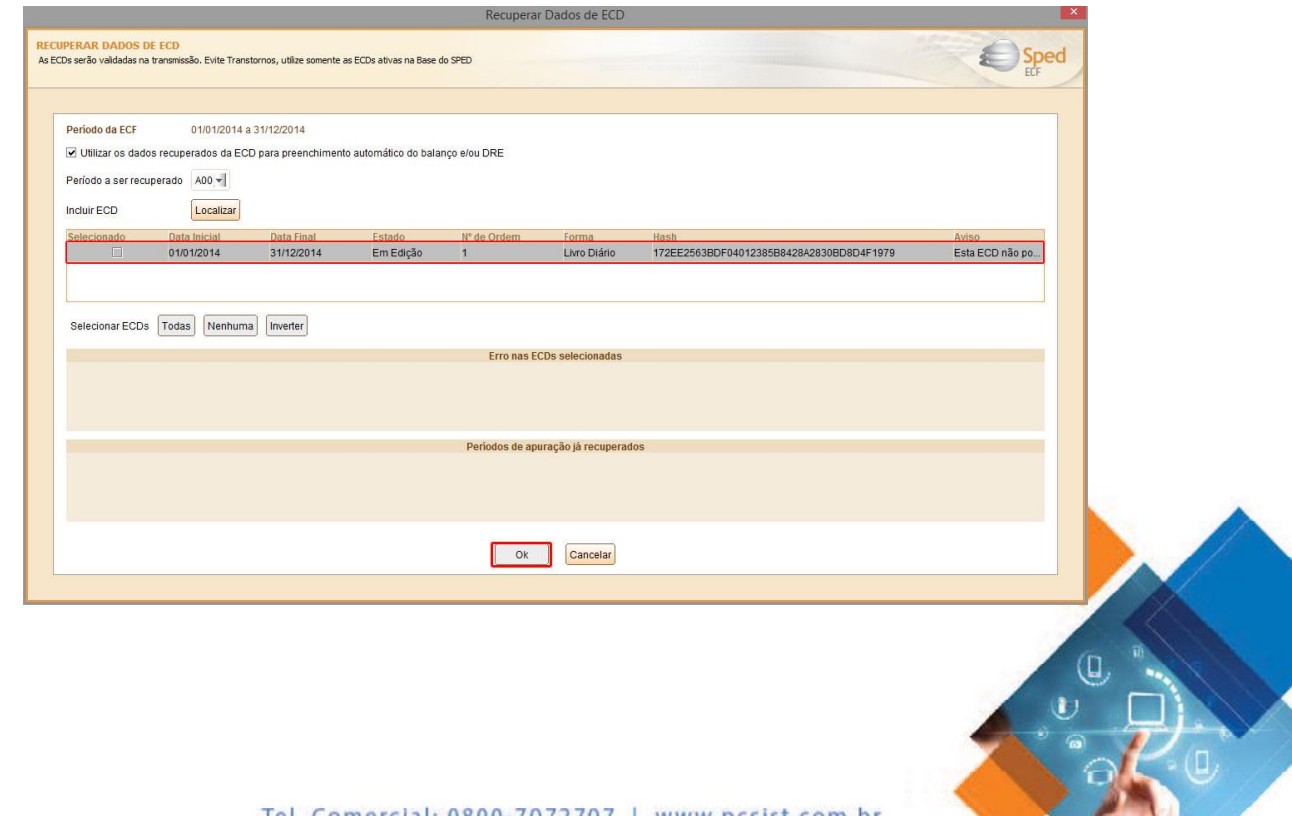

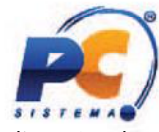

4. Depois de recuperado o arquivo, clicar Escrituração e logo após Visualizar dados da ECF.

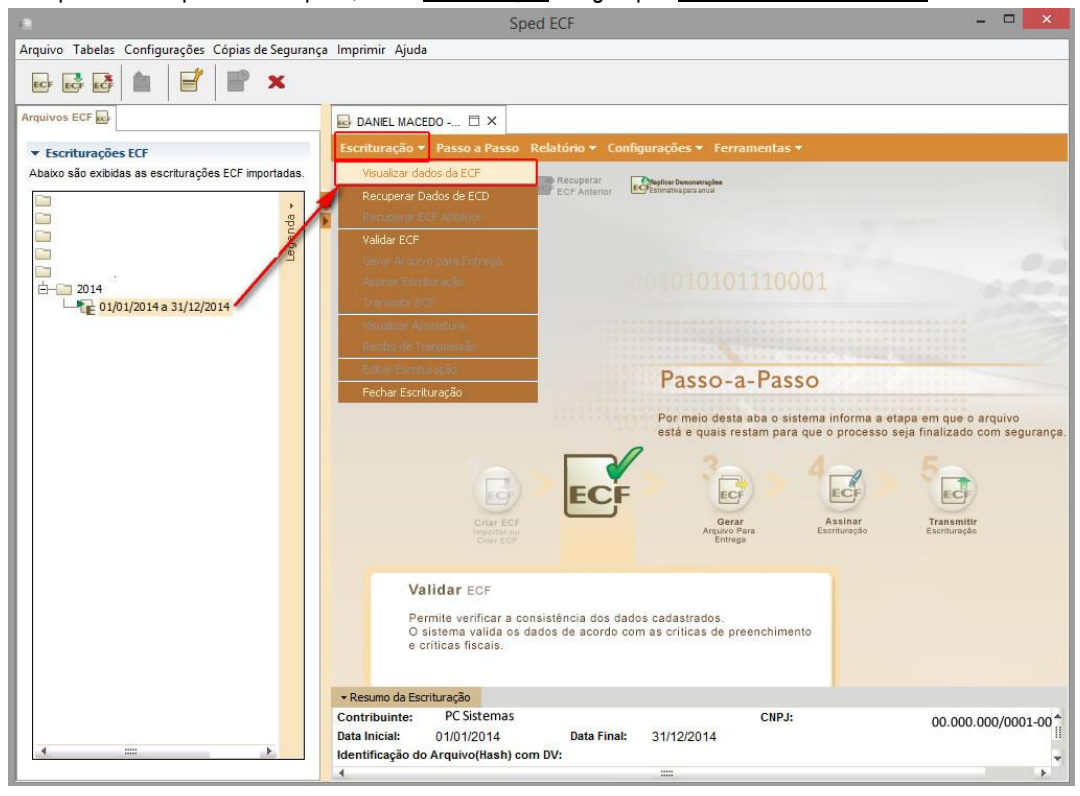

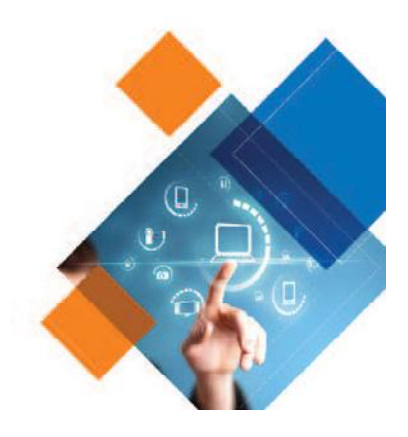

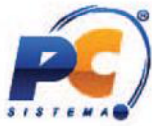

5. Observe que todos os registros aparecem do lado esquerdo da tela do PVA. Algumas informações importantes sobre eles são:

- Até o registro K355 - Demonstrações de Resultado são registros que vieram do arquivo do Sped Contábil recuperado ECD;

- Os registros L100 - Balanço Patrimonial e L300 - Demonstração do Resultado Líquido foram preenchidos com base no referenciamento realizado com os planos de conta na rotina 2104;

- O preenchimento dos registros L200 - Método de Avaliação do Estoque Fina[l, L210 -](#page-3-0) Informativo da Composição de Custos, LALUR e LACS é através de entrada manual dos dados;

- É imprescindível validar se o registro L100 - Balanço Patrimonial está com os mesmos valores que os registros K155 - Balanço e K355 - Demonstrações de Resultado.

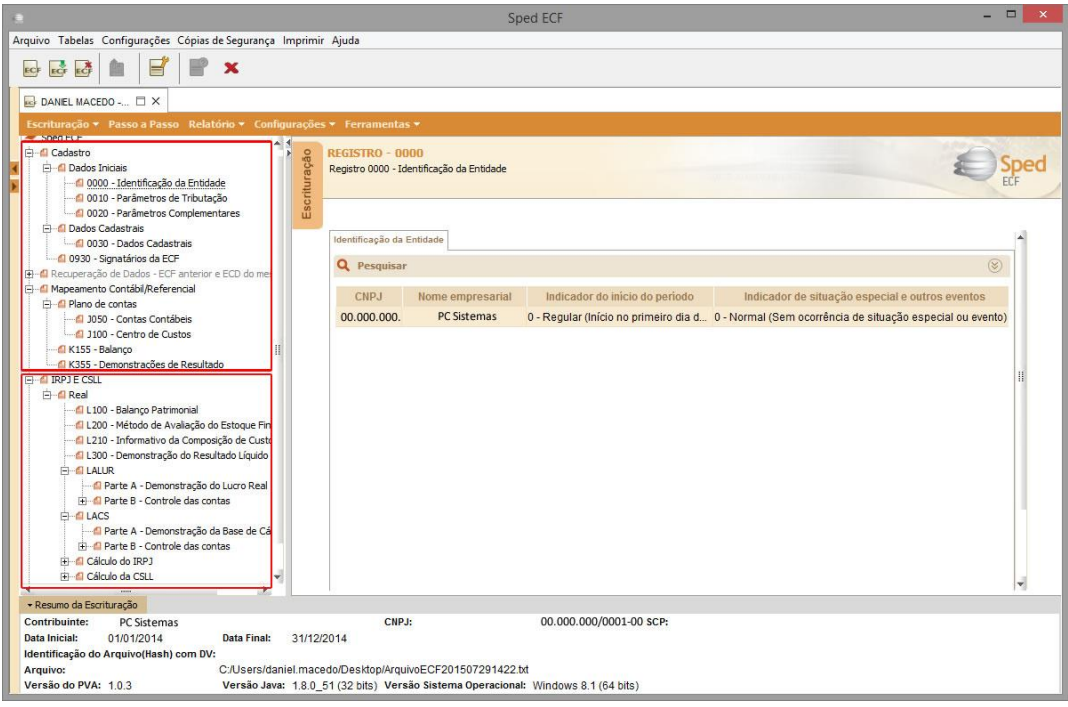

Após preencher os registros necessários, auditar as informações e validar o arquivo, basta realizar as assinaturas digitais e transmistí-lo para a Receita Federal. Lembrando que as orientações/dados vindos do contador da sua empresa são essenciais para todo o processo.

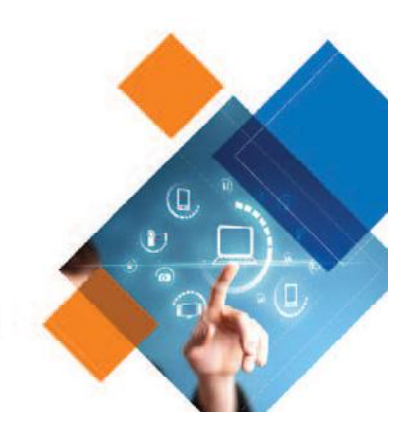

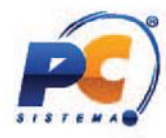

Lembre-se de consultar o site da Receita Federal para acessar informações sempre atualizadas e completas e completas. Abaixo seguem blocos para pesquisa rápida.

#### <span id="page-15-0"></span>Blocos de composição da ECF

#### Bloco 0 - Abertura e Identificação

Descrição do Bloco: abre o arquivo, identifica a pessoa jurídica e referencia o período da ECF.

- **Descrição do Bloco:** abre o arquivo, identifica a pessoa jurídica<br>- Registro 0000: Abertura do Arquivo Digital da Pessoa Jurídica;
- Registro 0001: Abertura do Bloco 0;
- Registro 0010: Parâmetro de Tributação;
- Registro 0001: Abertura do Bloco 0;<br>- Registro 0010: Parâmetro de Tributação;<br>- Registro 0020: Parâmetros Complementares;
- Registro 0030: Dados Cadastrais;
- Registro 0035: Identificação das SCP;
- Registro 0930: Identificação dos Signatários da ECF;
- Registro 0990: Encerramento do Bloco 0.

#### Bloco C: Recuperados da ECD

- Registro 0035: Identificação das SCP;<br>- Registro 0930: Identificação dos Signatários da ECF;<br>- Registro 0990: Encerramento do Bloco 0.<br>**Bloco C: Recuperados da ECD**<br>**Descrição do Bloco:** Recuperam da ECD, no período da e de contas e os saldos mensais. Obs.: Informações Recuperadas da ECD (Bloco recuperado pelo sistema e mensais. sistema **Bloco:** abre o arquivo, identifica a pessoa<br>
: Abertura do Arquivo Digital da Pessoa<br>
: Abertura do Bloco 0;<br>
: Parâmetro de Tributação;<br>
: Parâmetros Complementares;<br>
: Identificação das SCP;<br>
: Identificação das SCP;<br>
:

- Não é importado)
- Registro C001: Abertura do Bloco C;
- Registro C040: Identificador da ECD; Identificador
- Registro C050: Plano de Contas da ECD;
- Registro C051: Plano de Contas Referencial;
- Registro C053: Subcontas Correlatas;
- Registro C100: Centro de Custos;
- Registro C150: Identificação do Período dos Saldos Periódicos das Contas;
- Registro C155: Detalhes dos Saldos Contábeis das Contas;
- Registro C157: Transferências de Saldos do Plano de contas Anterior;
- Registro C350: Identificação da Data dos Saldos das Contas de Resultado antes do Encerramento; gistro C050: Plano de Contas da ECD;<br>gistro C051: Plano de Contas Referencial;<br>gistro C100: Centro de Custos;<br>gistro C150: Identificação do Período dos Saldos Periódicos das Contas;<br>gistro C155: Detalhes dos Saldos Contábe
- Registro C355: Detalhes dos Saldos das Contas de Resultado Antes do Encerramento;

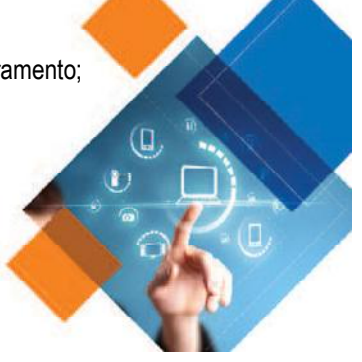

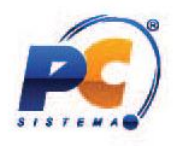

- Registro C990: Encerramento do Bloco C.

# Bloco E: Recuperados da ECD (Informações Recuperadas da ECF Anterior e Cálculo Fiscal dos Dados Recuperados da ECD)

Descrição do Bloco: recuperam da ECF anterior, os saldos finais das contas referenciais e da parte B (do E-LALUR e E-LACS). Calcula os saldos contábeis de acordo com o período de apuração do tributo. Obs.: (Bloco recuperado pelo sistema – Não é importado) A recuperação de dados da ECD é obrigatória para as empresas obrigadas a entregar a ECD.

- Registro E001: Abertura do Bloco E;

- Registro E010: Saldos Finais Recuperados da ECF Anterior;
- Registro E015: Contas Contábeis Mapeadas;

-Registro E020: Saldos Finais das Contas na Parte B do e-LALUR da ECF Imediatamente Anterior;

-Registro E030: Identificação do Período;

-Registro E155: Detalhes dos Saldos Contábeis calculados com base nas ECD;

- Registro E355: Detalhes dos Saldos Das Contas de Resultados antes do Encerramento;
- Registro E999: Encerramento do Bloco E;

#### Bloco J: Plano de contas e Mapeamento para o plano de contas Referencial

Descrição do Bloco: Apresenta o mapeamento do plano de contas contábil para o plano de contas referencial

- Registro J001: Abertura do Bloco J;

-Registro J050: Plano de Contas do Contribuinte;

-Registro J051: Plano de contas Referencial;

-Registro J053: Subcontas Correlatas;

- Registro J100: Centro de Custos;
- Registro J990: Encerramento do Bloco J.

#### Bloco K: Saldo das contas Contábeis e Referenciais

Descrição do Bloco: Apresenta os saldos das contas contábeis patrimoniais e de resultado por período de apuração e o seu mapeamento para as contas referenciais.

- Registro K001: Abertura do Bloco K;

- Registro K030: Identificação dos Períodos e Formas de Apuração do IRPJ e da CSLL no ano Calendário; - Registro K155: Detalhes dos Saldos Contábeis (Depois do Encerramento do Resultado do Período);

- Registro K355: Saldos Finais das Contas Contábeis de Resultado Antes do Encerramento;

- Registro K356: Mapeamento Referencial dos Saldos Finais das Contas Contábeis de Resultado Antes do Encerramento;

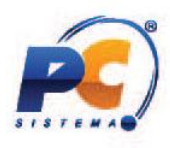

- Registro K990: Encerramento do Bloco K.

# Bloco L: Lucro Líquido – Lucro Real (Balanço Patrimonial, Demonstração de Resultado e Apuração do Lucro Líquido com base no Lucro Real)

Descrição do Bloco: Apresenta o balanço patrimonial, a demonstração do resultado do exercício e apura o lucro líquido da pessoa jurídica tributada pelo lucro real. Registro L001: Abertura do Bloco L;

- Registro L030: Identificação dos Períodos e Formas de Apuração do IRPJ e da CSLL no ano calendário;
- Registro L100: Balanço Patrimonial;
- Registro L200: Método de Avaliação do Estoque Final;
- Registro L210: Informativo da Composição de Custos;
- -Registro L300: Demonstração do Resultado Líquido no Período Fiscal;
- Registro L990: Encerramento do Bloco L.

# Bloco M: Livro Eletrônico de Apuração do Lucro Real (e-LALUR) e Livro Eletrônico de Apuração da Base de Cálculo da CSLL (e-Lacs)

Descrição do Bloco: Apresenta os livros eletrônicos de escrituração e apuração do IRPJ (e-LALUR) e da CSLL (e-LACS) da pessoa jurídica tributada pelo lucro real - partes A e B.

- Registro M001: Abertura do Bloco M;
- Registro M010: Identificação da conta na Parte B do e-lalur e do e-lacs
- Registro M030: Identificação dos períodos e formas de apuração do IRPJ e da CSLL das empresas Tributadas pelo Lucro Real;
- Registro M300: Lançamentos da Parte A do e-LALUR;
- Registro M305: Contas da Parte B do e-Lalur;
- Registro M310: Contas contábeis Relacionadas ao Lançamento da Parte A do e-Lalur; Registro M312: Números dos Lançamentos Relacionados á Conta Contábil;
- 
- Registro M315: Identificação de Processos Judiciais e Administrativos Referentes ao Lançamento;
- Registro M350: Lançamentos da Parte A e do e-Lacs;
- -Registro M355: Conta da Parte V e do e-Lacs;
- Registro M360: Contas Contábeis Relacionadas ao Lançamento da Parte A do e-Lacs;
- Registro M362: Números dos Lançamentos Relacionados á Conta Contábil;
- Registro M365: Identificação de Processos Judiciais e Administrativos Referentes ao Lançamento;
- Registro M410: Lançamento na conta da Parte B do e-Lalur e do e-Lacs sem reflexo na Parte A;
- Registro M415: Identificação de Processos Judiciais e Administrativo Referentes ao Lançamento;
- Registro M500: Controle de saldos das contas da Parte B do e-Lalur e do e-Lacs;
- Registro M990: Encerramento do Bloco M.

Bloco N: Cálculo do IRPJ e da CSLL - Lucro Real

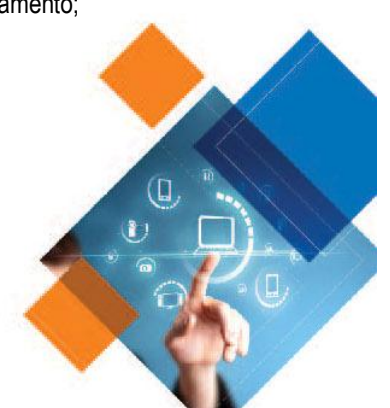

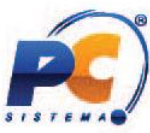

Descrição do Bloco: Calcula o IRPJ e a CSLL com base no lucro real (estimativas mensais e aiuste anual ou valores trimestrais).

- Registro N001: Abertura do Bloco N;

-Registro N030: Identificação dos Períodos e Formas de Apuração do IRPJ e da CSLL das empresas Tributadas pelo Lucro Real;

- Registro N500: Base de Cálculo do IRPJ sobre o Lucro Real após as compensações de Prejuízos;
- Registro N600: Demonstração do Lucro da Exploração;
- Registro N610: Cálculo da isenção e redução do Imposto sobre o Lucro Real;
- Registro N615: Informações da Base de Calculo dos Incentivos Fiscais;
- Registro N620: Cálculo do IRPJ mensal por Estimativa;
- Registro N630: Cálculo do IRPJ com base no Lucro Real;
- Registro N650: Base de Cálculo da CSLL apos as compensações da Base de Cálculo negativa;
- Registro N660: Cálculo da CSLL mensal por Estimativa;
- Registro N670: Cálculo com Base no Lucro Real;
- Registro N990: Encerramento do Bloco N.

#### Bloco P: Lucro Presumido

Descrição do Bloco: Apresenta o balanço patrimonial, a demonstração do resultado do exercício e apura o IRPJ e a CSLL com base no Lucro Presumido.

- Registro P001: Abertura do Bloco P;
- Registro P030: Identificação dos Períodos e Formas de Apuração do IRPJ e da CSLL das Empresas

Tributadas pelo Lucro Presumido;

- Registro P130: Demonstração das Receitas Incentivadas do Lucro Presumido;
- Registro P150: Demonstrativo do Resultado do Exercício

-Registro P200: Apuração da Base de Cálculo do Lucro Presumido;

- Registro P230: Cálculo da Isenção e Redução do Lucro Presumido;
- Registro P300: Cálculo do IRPJ com base no Lucro Presumido;
- Registro P400: Apuração da Base de Cálculo da CSLL com base no Lucro Presumido;
- Registro P500: Cálculo da CSLL com base no Lucro Presumido;
- Registro P990: Encerramento do Bloco P.

#### Bloco T: Lucro Arbitrado

Descrição do Bloco: Apura o IRPJ e a CSLL com base no lucro arbitrado.

Registro T001: Abertura do Bloco T;

-Registro T030: Identificação dos Períodos e Formas de Apuração do IRPJ e da CSLL das Empresas Tributadas pelo Lucro Arbitrado;

- Registro T120: Apuração da Base de Cálculo do IRPJ com Base no Lucro Arbitrado;

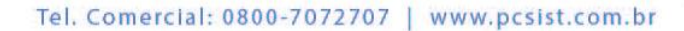

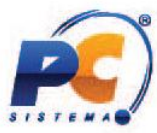

- Registro T150: Cálculo do IRPJ com Base no Lucro Arbitrado;
- Registro T170: Apuração da Base de Cálculo da CSLL com Base no Lucro Arbitrado;
- Registro T181: Cálculo da CSLL com Base no Lucro Arbitrado;
- Registro T990: Encerramento do Bloco T.

#### Bloco U: Imunes e Isentas

Descrição do Bloco: Apresenta o balanço patrimonial e a demonstração do resultado das imunes ou isentas. Apura, quando for o caso, o IRPJ e a CSLL quando forem obrigadas.

- Registro U001: Abertura do Bloco U;

-Registro U030: Identificação dos Períodos e Formas de Apuração do IRPJ e da CSLL das Empresas Imunes e Isentas;

- Registro U100: Balanço Patrimonial;
- Registro U150: Demonstração do Resultado;
- Registro U180: Cálculo do IRPJ das Empresas Imunes e Isentas;

- Registro U182: Cálculo da Contribuição Social sobre o Lucro Líquido (CSLL) das Empresas Imunes e Isentas;

- Registro U990: Encerramento do Bloco U.

#### Bloco X: Informações Econômicas

Descrição do Bloco: Apresenta informações econômicas da pessoa jurídica.

- Registro X001: Abertura do Bloco X;

- Registro X280: Atividades Incentivadas – PJ em Geral;

-Registro X291: Operações com o Exterior – Pessoa Vinculada/Interposta/País com Tributação Favorecida;

- Registro X292: Operações com o Exterior – Pessoa Não Vinculada/Não Interposta/País sem Tributação Favorecida;

- Registro X300: Operações com o Exterior – Exportações (Entradas de Divisas);

- Registro X310: Operações com o Exterior – Contratantes das Exportações;

- Registro X320: Operações com o Exterior Importações (Saída de Divisas);
- Registro X330: Operações com o Exterior Contratantes das Importações;
- Registro X340: Identificação da Participação no Exterior;
- Registro X350: Participações no Exterior Resultado do Período de Apuração;
- Registro X351: Demonstrativo de Resultados e de Imposto Pago no Exterior;
- Registro X352: Demonstrativo de Resultados no Exterior Auferidos por Intermédio de Coligadas em

Regime de Caixa;

- Registro X353: Demonstrativo de Consolidação;

- Registro X354: Demonstrativo de Prejuízos Acumulados;

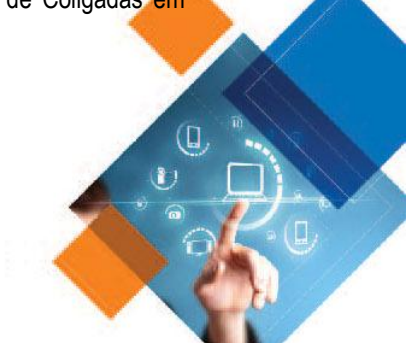

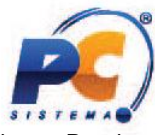

-Registro X355: Demonstrativo de Rendas Ativas e Passivas;

-Registro X356: Demonstrativo de Estrutura Societária;

-Registro X390: Origem e Aplicação de Recursos – Imunes e Isentas;

- Registro X400: Comércio Eletrônico e Tecnologia da Informação Informações das Vendas;
- Registro X410: Comércio Eletrônico Informação de Homepage/Servidor;
- Registro X420: Royalties Recebidos ou Pagos a Beneficiários do Brasil e do Exterior;

- Registro X430: Rendimentos Relativos a Serviços, Juros e Dividendos Recebidos do Brasil e do Exterior;

- Registro X450: Pagamentos/Remessas Relativos a Serviços, Juros e Dividendos Recebidos do Brasil e do Exterior;

- Registro X460: Inovação Tecnológica e Desenvolvimento Tecnológico;
- Registro X470: Capacitação de Informática e Inclusão Digital;
- -Registro X480: Repes, Recap, Padis, PATVD, Reidi, Repenec, Reicomp, Retaero, Recine, Resíduos

Sólidos, Recopa, Copa do Mundo, Retid, REPNBL-Redes, Reif e Olimpíadas;

- Registro X490: Pólo Industrial de Manaus e Amazônia Ocidental;
- Registro X500: Zonas de Processamento de Exportação (ZPE);
- Registro X510: Áreas de Livre Comércio (ALC);
- Registro X990: Encerramento do Bloco X.

#### Bloco Y: Informações Gerais

Descrição do Bloco: Apresenta informações gerais da pessoa jurídica.

- Registro Y001: Abertura do Bloco Y;
- Registro Y520: Pagamentos/Recebimentos do Exterior ou de Não Residentes;
- Registro Y540: Discriminação da Receita de Vendas dos Estabelecimentos por Atividade Econômica;
- Registro Y550: Vendas a Comercial Exportadora com Fim Específico de Exportação;
- Registro Y560: Detalhamento das Exportações da Comercial Exportadora;
- Registro Y570: Demonstrativo do Imposto de Renda e CSLL Retidos na Fonte;
- Registro Y580: Doações a Campanhas Eleitorais;
- Registro Y590: Ativos no Exterior;
- Registro Y600: Identificação de Sócios ou Titular;
- Registro Y611: Rendimentos de Dirigentes, Conselheiros, Sócios ou Titular;
- Registro Y612: Rendimentos de Dirigentes e Conselheiros Imunes ou Isentas;
- Registro Y620: Participações Avaliadas Pelo Método de Equivalência Patrimonial;
- Registro Y630: Fundos/Clubes de Investimento;
- -Registro Y640: Participações em Consórcios de Empresas;
- -Registro Y650: Participantes do Consórcio;
- Registro Y660: Dados de Sucessoras;

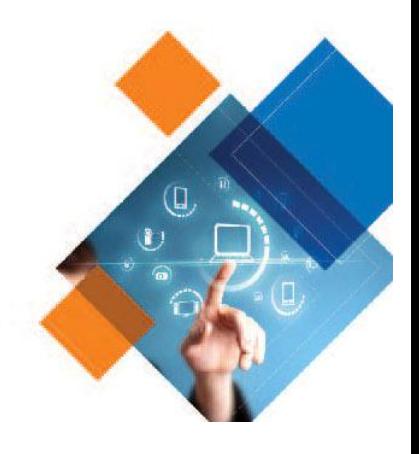

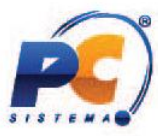

- Registro Y665: Demonstrativo das Diferenças na Adoção Inicial;
- Registro Y671: Outras Informações (Lucro Real);
- Registro Y672: Outras Informações (Lucro Presumido ou Lucro Arbitrado);
- Registro Y680: Mês das Informações de Optantes pelo Refis (Lucros Real, Presumido e Arbitrado);
- Registro Y681: Informações de Optantes pelo Refis (Lucros Real, Presumido e Arbitrado);
- Registro Y682: Informações de Optantes pelo Refis Imunes ou Isentas;
- Registro Y690: Informações de Optantes pelo PAES;
- Registro Y800: Outras Informações;
- Registro Y990: Encerramento do Bloco Y;

#### Bloco 9: Encerramento do Arquivo Digital – ECF

Descrição do Bloco: Encerra o arquivo digital.

- Registro 9001: Abertura do Bloco 9;
- Registro 9100: Avisos da Escrituração;
- Registro 9900: Registros do Arquivo;
- Registro 9990: Encerramento do Bloco 9;
- Registro 9999: Encerramento do Arquivo Digital.

Fonte das informações legais: http://www1.receita.fazenda.gov.br/sistemas/ecf/ Especialistas: Daniel Macedo - Analista de Teste e Qualidade de Software Maria Cintra - Analista de Ofertas Redação e revisão: Cintya Lima - Designer Instrucional Publicação: agosto/2015

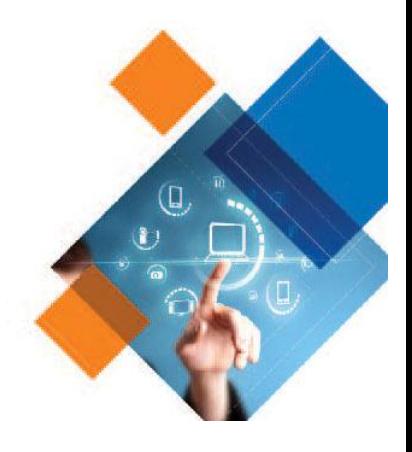